Microsoft Office PowerPoint 2007

Come creare presentazioni interattive di documenti.

1

# **Microsoft B.** Office PowerPoint 2007 @ 2006 Microsoft Corporation. All rights reserved.

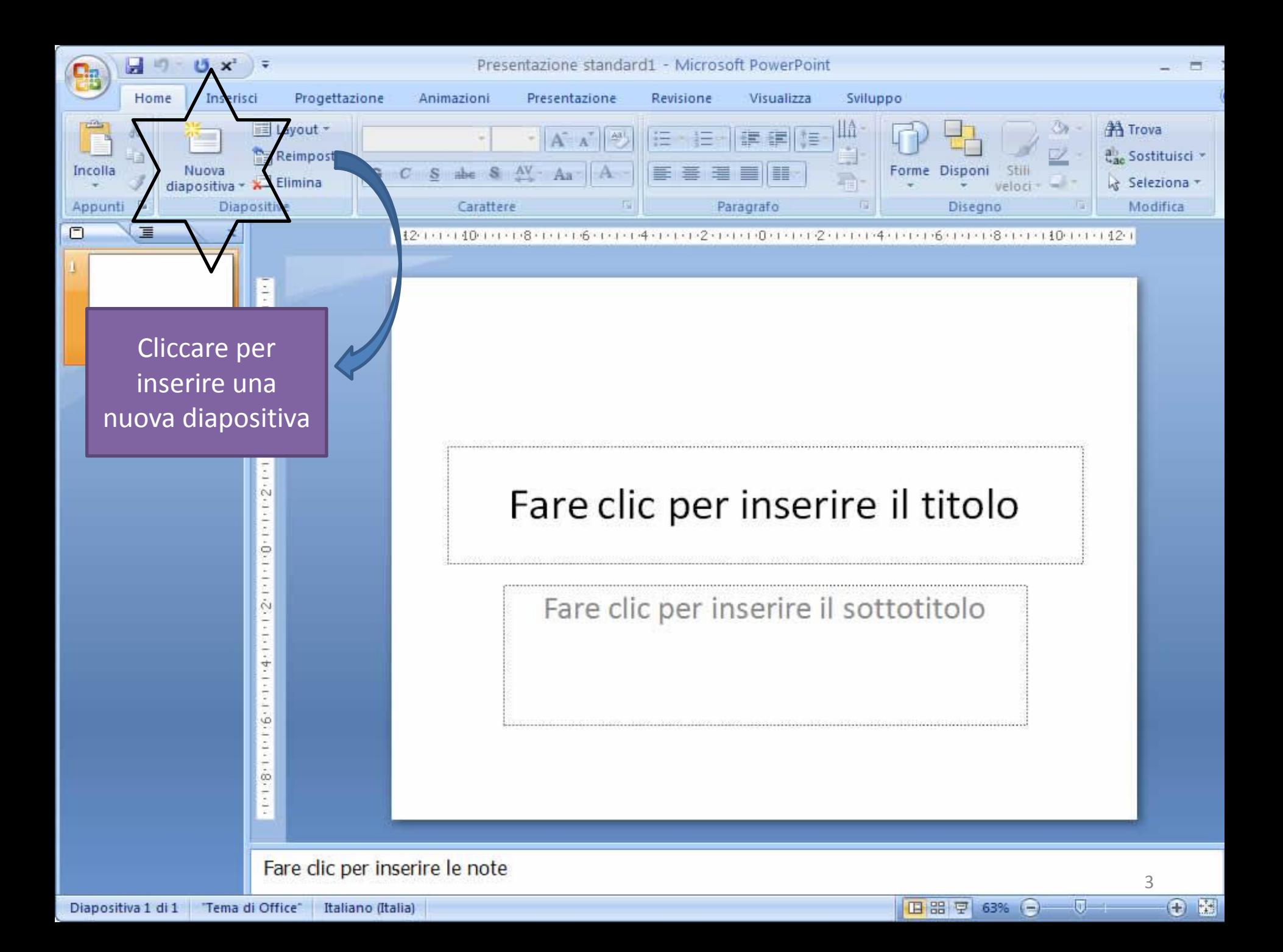

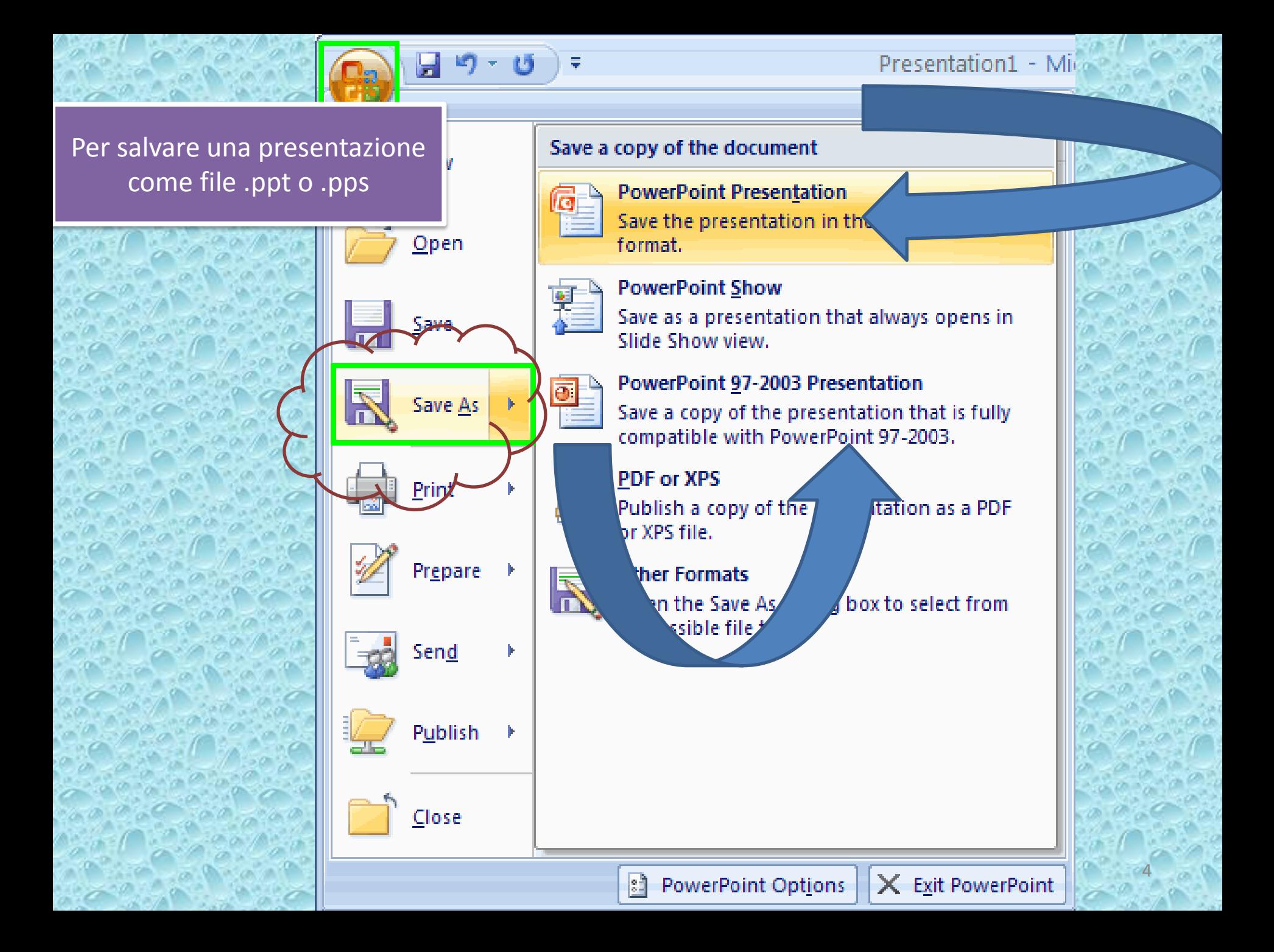

.pps All'apertura sarà avviata direttamente la presentazione

.ppt All'apertura del documento sarà possibile modificarlo.

salvataggio

#### **TABELLE**

• dal menù, selezionare la casella "Inserisci";

• cliccare su "Tabella" e scegliere il numero di colonne e righe da utilizzare. Per fare questo si può selezionare direttamente la struttura dallo schema della tabella oppure utilizzare le funzioni "Inserisci tabella" o "Disegna tabella". Nel primo caso si dovranno inserire i numeri rispettivamente di righe e colonne nella griglia che si aprirà; invece, nel secondo caso comparirà la "matita", che permette di disegnare liberamente la tabella desiderata.

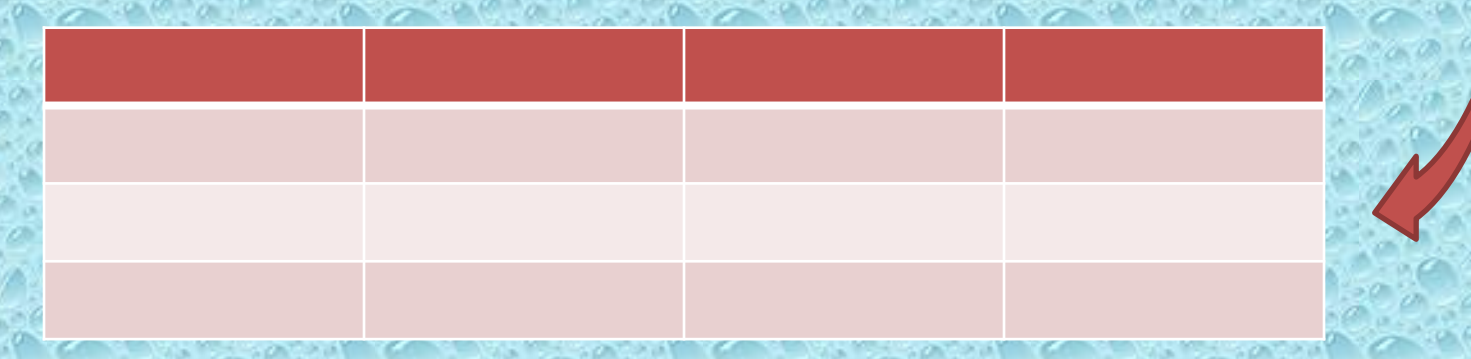

# **CLIP ART & FORME**

• cliccando su "Clip Art", invece, è possibile scegliere le immagini (stilizzate o disegni) presenti by default nel programma. A quel punto si aprirà una finestra che permette di inserire il nome della figura desiderata; cliccandoci sopra sarà automaticamente inserita nella diapositiva;

• dopo aver cliccato su "Forme", è possibile scegliere la figura geometrica desiderata tra quelle proposte. Utilizzando il puntatore sarà possibile scegliere, ed eventualmente modificare, la grandezza e la posizione della figure.

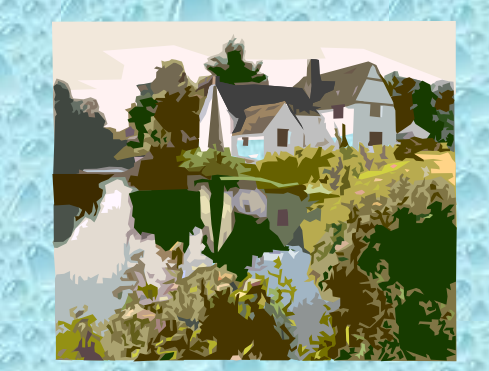

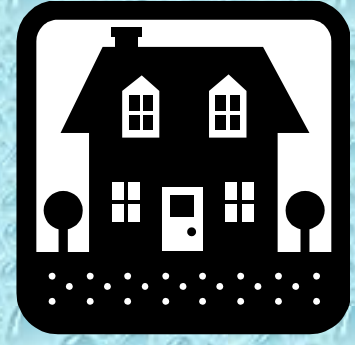

**C**

**L**

**I**

**P**

**A**

**R**

<sup>7</sup> **T**

## IMMAGINI

• dal menù, selezionare la casella "Inserisci";

• cliccando su "Immagini" è possibile scegliere tra le figure e le foto personali salvate nel pc.

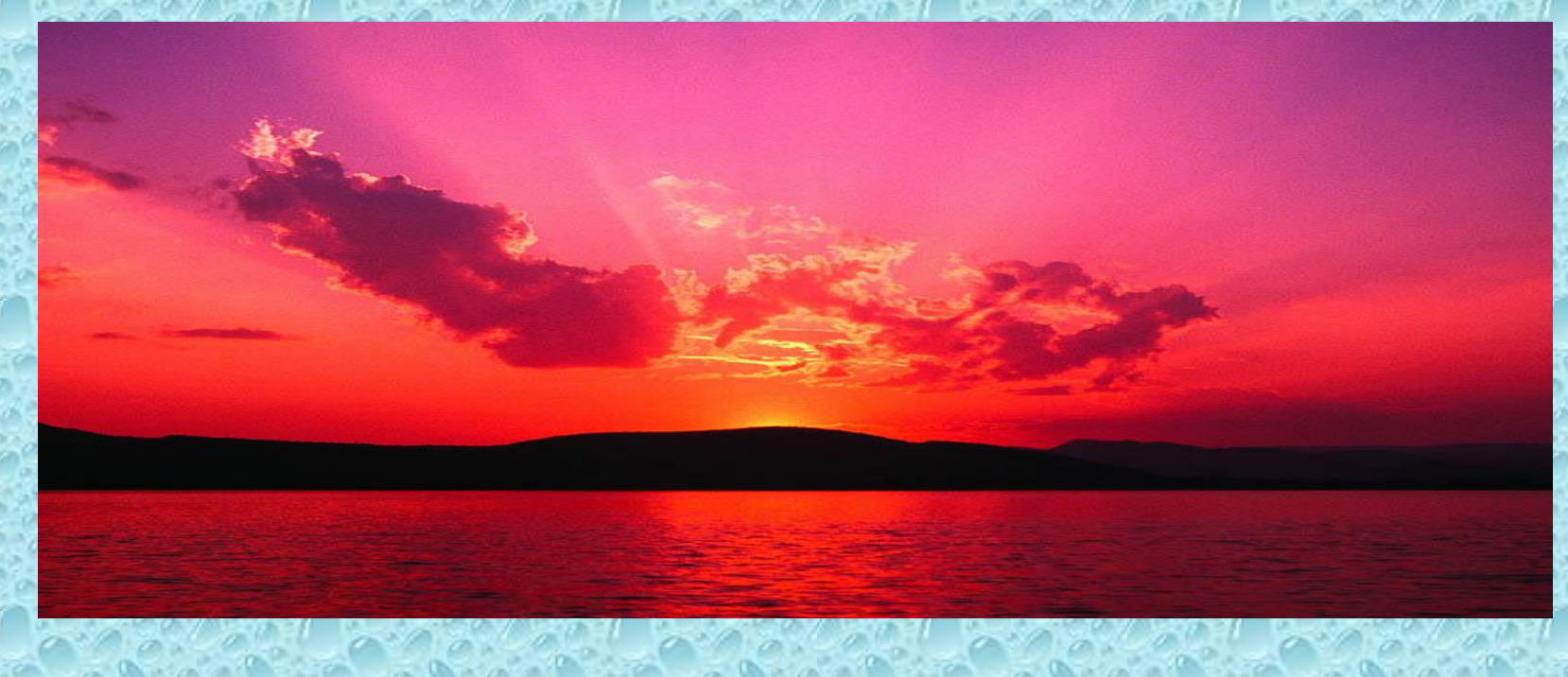

# COLLEGAMENTO TPERTESTUALE

- dal menù, selezionare la casella "Inserisci";
- creare una casella di testo;
- digitare il nome che si desidera dare al collegamento e selezionarlo;

• dal menù selezionare "Collegamento ipertestuale". Successivamente si aprirà una schermata che permette di scegliere, dal computer, il file o la cartella che si intende linkare (collegare). una volta selezionato premere "Ok".

[ESEMPIO](http://it.wikipedia.org/wiki/Powerpoint)

#### GRAFICO

• dal menù, selezionare la casella "Inserisci";

• cliccando su "Grafico", si apre una schermata all'interno della quale è possibile scegliere la tipologia di grafico desiderata. Dopo aver scelto e selezionato il grafico che si vuole utilizzare, si apre una tabella Excel all'interno della quale vanno inseriti i valori nelle caselle;

• una volta inseriti i valori, comparirà sulla diapositiva il grafico corrispondente;

• a questo punto si può chiudere la tabella Excel;

• qualora si volessero modificare i valori del grafico, è necessario cliccare sulla casella "Modifica dati". In alternativa, si può cliccare con il tasto destro del mouse sul grafico e selezionare "Modifica dati" dalla finestra che si apre. Si aprirà così la tabella Excel all'interno della quale potranno essere inseriti i nuovi dati;

•si può attribuire un nome alle variabili, modificando la nomenclatura all'interno della tabella Excel.

**ESEMPIO** 

**SPAZIO**  $$ 

# FILE AUDIO

• dal menù, selezionare la casella "Inserisci";

• cliccando su "Audio" si apre una finestra all'interno della quale è possibile scegliere il file audio desiderato;

• dopo aver caricato il file, sarà possibile scegliere la modalità di avvio del file tra quella "Automatica" o "Manuale".

**[esempio](http://www.youtube.com/watch?v=p-Z3YrHJ1sU)** 

## EIL MATO

• dal menù, selezionare la casella "Inserisci";

• cliccando su "Filmato", selezionare "Da file". Si apre quindi una finestra che permette di scegliere (tra i file presenti nel computer) il filmato da inserire nella presentazione;

• dopo aver cliccato su "Ok" si aprirà una finestra che chiede di scegliere il modo (automatico o manuale) in cui avviare la presentazione del filmato.

**[esempio](http://www.youtube.com/watch?v=pRpeEdMmmQ0)** 

# GRAZIE PER L'ATTENZIONE

Di Stefano Veronica **Manescotto Chantal Scudera Noemi Zamboni Alice**